## ワンタイムパスワード設定

【初期設定】から引き続き操作される方は、④の手順から操作してください。

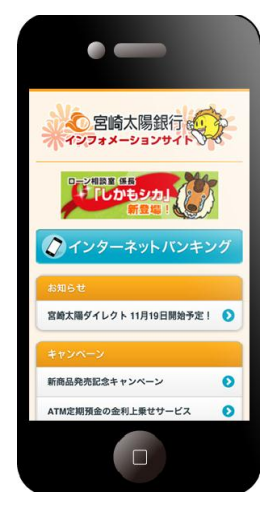

①当行インフォメーションサイト(スマートフォン専用 画面)の「インターネットバンキング」ボタンをタッ プしてください。

URL: http://www.taiyobank.co.jp/infoweb/

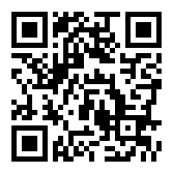

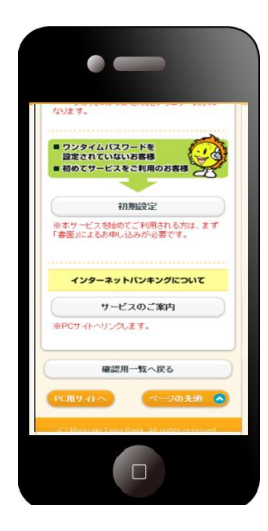

②当行インフォメーションサイト(スマートフォン専用 画面)の「初期設定」ボタンをタップしてください。

宮崎太陽ダイレクト【スマートフォン】ワンタイムパスワード設定操作マニュアル インタンク インター

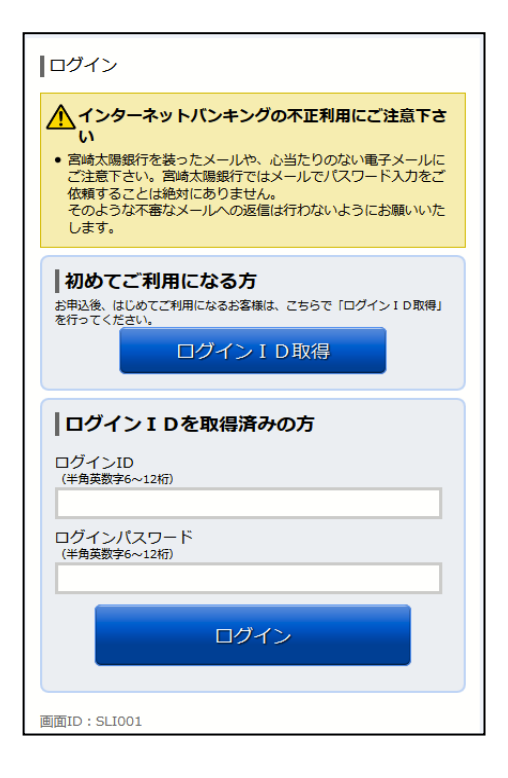

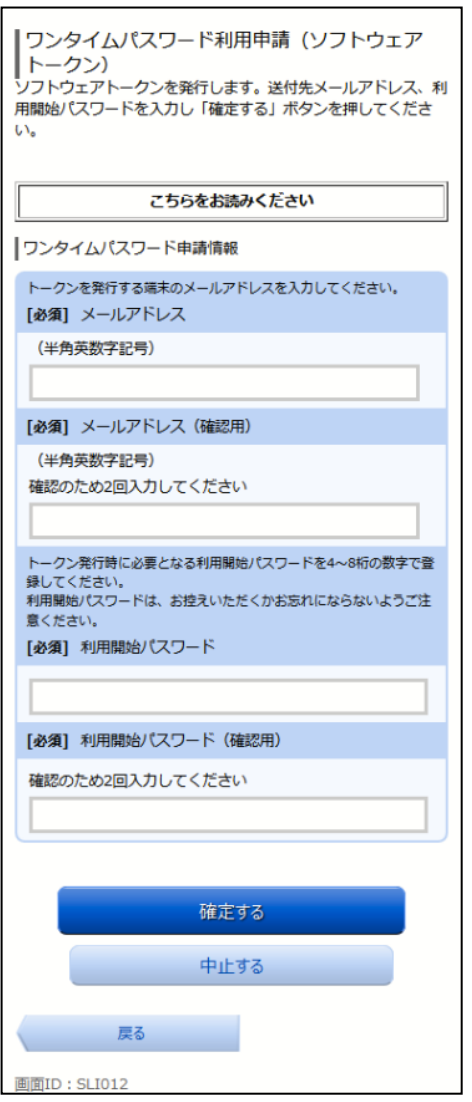

③「ログインID」と「ログインパスワード」を入力し、 「ログイン」ボタンをタップしてください。

- ④ワンタイムパスワードを登録するスマートフォンの 「メールアドレス」、ワンタイムパスワード設定用の 「利用開始パスワード」(利用開始時に1回のみ使用) を登録してください。
	- ※「利用開始パスワード」は、お客様ご自身で決めて ください。(半角数字 4~8 桁)
	- ※「利用開始パスワード」は、後ほどワンタイムパス ワードアプリ設定時に必要になりますので、お忘れ にならないようお控えください。
	- 「確定する」ボタンをタップしてください。

宮崎太陽ダイレクト【スマートフォン】ワンタイムパスワード設定操作マニュアル 2

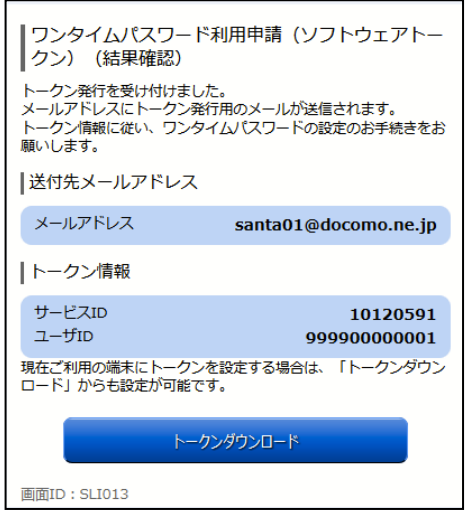

⑤トークン情報(サービスID・ユーザID)をお控え ください。ワンタイムパスワードアプリ設定時に必要 となります。 現在設定中の端末にアプリを設定する場合は、「トー

クンダウンロード」ボタンをタップしてください。

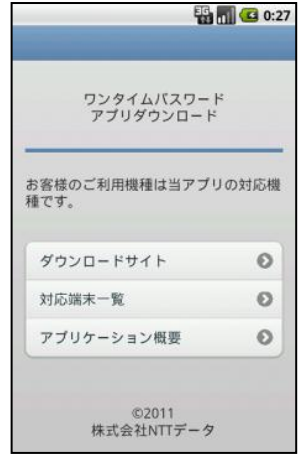

⑥NTTデータのダウンロードサイトが表示されます。 「ダウンロードサイト」ボタンをタップするとご利用 端末用のアプリダウンロードサイト(Android 端末は Android Market。iPhone 端末は AppStore)に遷移 します。

宮崎太陽ダイレクト【スマートフォン】ワンタイムパスワード設定操作マニュアル 3

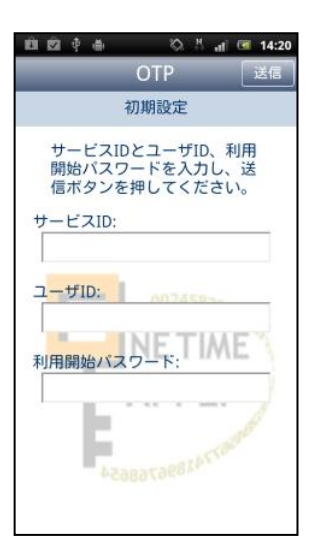

⑦ワンタイムパスワード利用申請画面で確認、設定した 「サービスID」、「ユーザID」、「利用開始パスワード」 を入力し、「送信」ボタンをタップしてください。

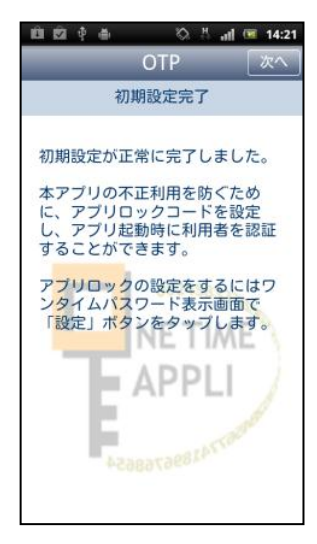

⑧初期設定完了画面が表示され、ワンタイムパスワードの 設定が完了します。「次へ」ボタンをタップしてくださ い。

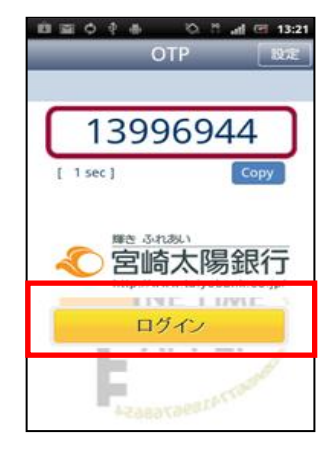

⑨「ログイン」ボタンをタップすると宮崎太陽ダイレクト のログイン画面に遷移します。

宮崎太陽ダイレクト【スマートフォン】ワンタイムパスワード設定操作マニュアル インタンクロック しょうしょう

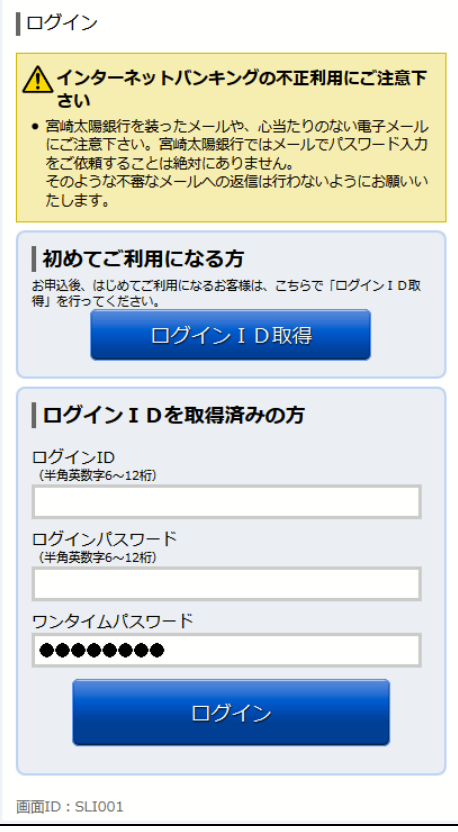

⑩ワンタイムパスワードは自動で入力されますので、「ロ グインID」と「ログインパスワード」を入力し、「ロ グイン」ボタンをタップしてください。

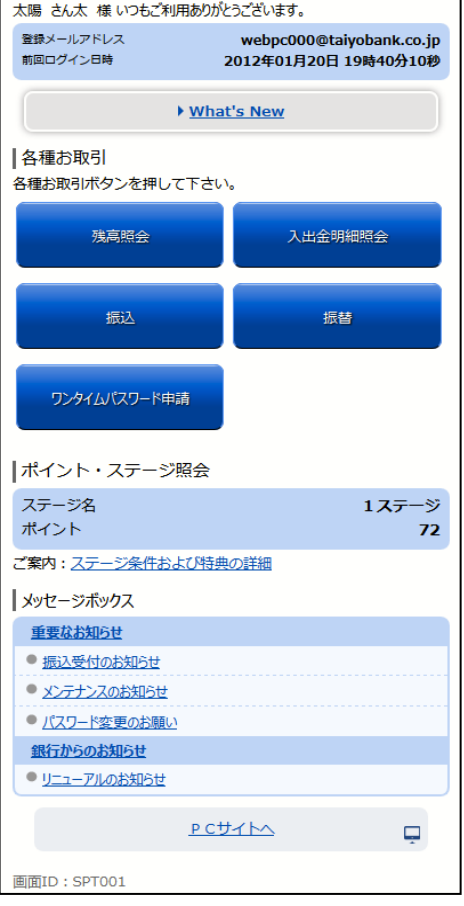

⑪インターネットバンキングサービスのメニュー画面 が表示されます。ご希望のメニューを選択し、画面の 説明に従ってご利用ください。